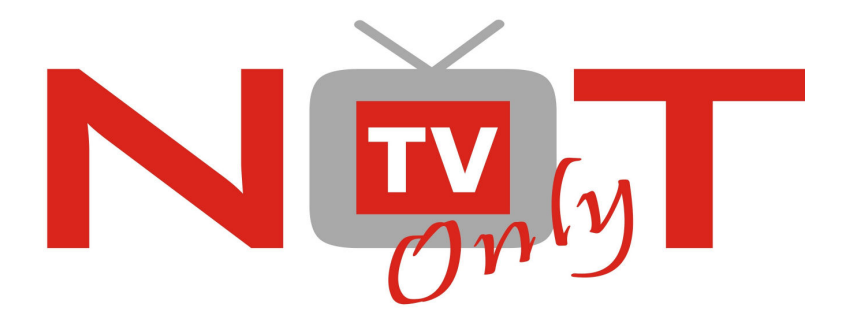

## Stručná instalační příručka

# USB DVB-T LV5T

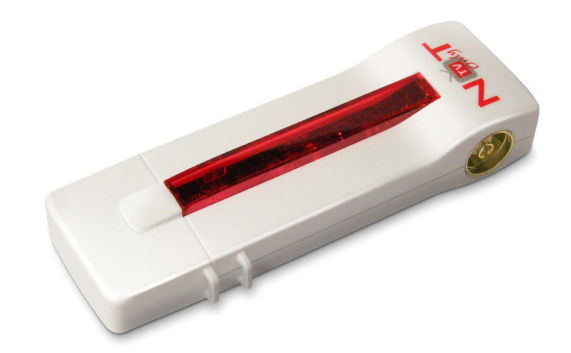

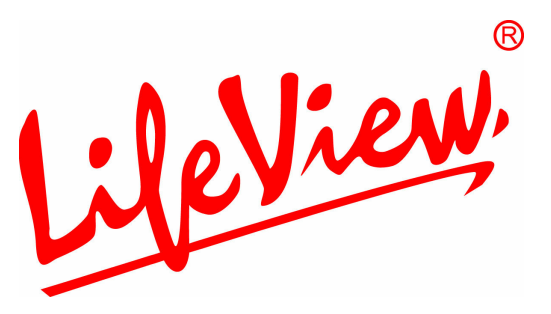

## Poznámky

1. Postupujte podle tohoto manuálu, jinak zařízení nemusí správně fungovat. Nesprávné používání může způsobit nestabilitu nebo kolaps operačního systému

2. Napájecí možnosti USB portu jsou omezené. Při používání televizního tuneru pro USB odpojte všechna ostatní USB zařízení. Pokud po připojeni USB TV tuneru hlásí operační systém, že zařízení nebylo rozpoznáno, odpojte prosím všechna ostatní USB zařízení a zkuste tuner znovu připojit, nejlépe do jiného USB portu.

3. Upozorňujeme, že každé USB zařízení má unikátní ID. Pokud tedy zapojíte USB TV tuner do jiného portu, než pro který jste jej původně nainstalovali, dojde k automatické reinstalaci ovladače. Postupujte podle pokynů, aby proběhla v pořádku. K těmto situacím může dojít též při použití USB hubů.

4. Pozemní digitální vysílání je ovlivňováno profilem terénu, budovami a počasím. To může v daném místě způsobit nižší kvalitu příjmu. Proto pro příjem uvnitř budov velmi doporučujeme použití domovních antén.

#### Instalace hardware

- 1. Vložte do PC instalační CD.
- 2. CD-ROM se automaticky načte a spustí.
- 3. Klikněte na tlačítko "Driver Installation" pro instalaci ovladače USB DTV přijímače. Pokud se instalace nespustí automaticky, přejděte do složky "E:\Driver\Driver" a spusťte "setup.exe" čímž zahájíte instalaci – pokud E:\ není písmenem vaší optické mechaniky, nahraďte jej správným písmenem.
- 4. Klikněte na "Next"
- 5. Klikněte na "Finish" pro dokončení instalace ovladače

#### Instalace software

- 1. Klikněte na položku "Arcsoft Total Media" v instalačním okně CD. Tím zahájíte instalaci programu Total Media software. Pokud se instalace nespustí automaticky, přejděte do složky "E:\TotalMedia 3" a spusťte "setup.exe" čímž zahájíte instalaci – pokud E:\ není písmenem vaší optické mechaniky, nahraďte jej správným písmenem.
- 2. Zvolte požadovaný jazyk.
- 3. Pro pokračování v instalaci klikněte na "Next".
- 4. Po instalaci "ArcSoft TotalMedia" klikněte na "Yes".
- 5. Klikněte na "Next".
- 6. Klikněte na "Next".
- 7. Klikněte na "Finish" pro dokončení instalace software.

#### Uživatelská příručka Total Media

- 1. Poklepejte myší na položku "Manual" v instalačním okně CD. Otevře se složka obsahující manuály.
- 2. Otevřete si příručku v požadovaném jazyce, pokud je dostupný.

#### Zapojení hardware

- 1. Nejprve proveďte připojení antény
- 2. Sejměte krytku USB a zapojte přijímač do jakéhokoliv volného portu USB v počítači nebo notebooku.

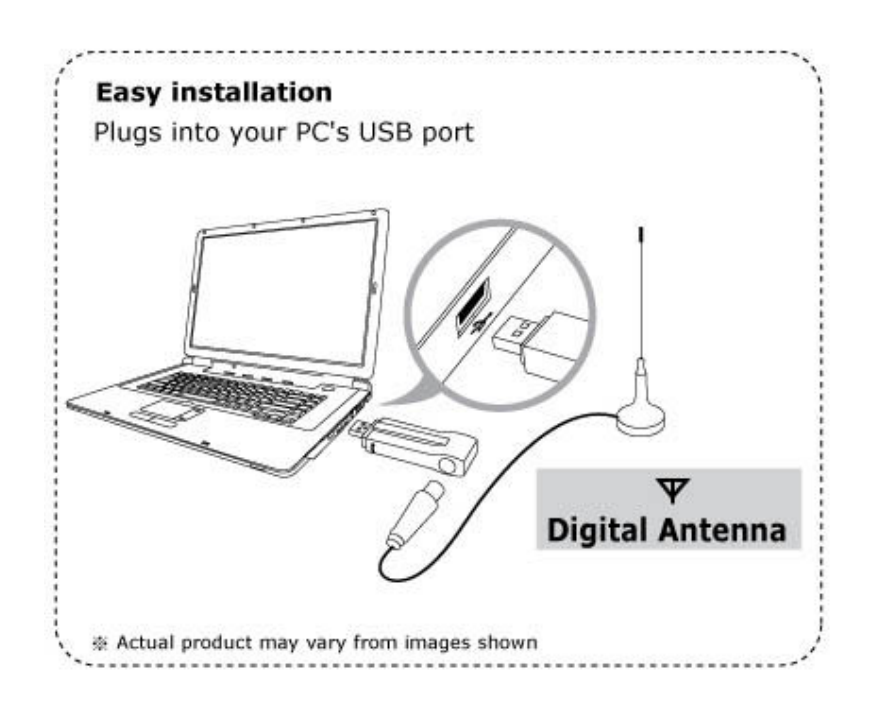

## První spuštění programu TotalMedia

Pro spuštění programu dvakrát klikněte na ikonku TotalMedia na ploše. Při prvním spuštění programu je třeba postupovat následovně:

- 1) Klikněte na položku "TV".
- 2) Klikněte na "Next", čímž zahájíte konfiguraci příjmu TV signálu.
- 3) Zvolte zemi, ve které se nacházíte a opět klikněte na tlačítko "Next".
- 4) Začněte vyhledávat dostupné digitální programy. Klikněte na tlačítko "Start" a několik minut vyčkejte. Po ukončení vyhledávání klikněte na tlačítko "Next".

Poznámka: O dalších vlastnostech programu ArcSoft TotalMedia se dozvíte z manuálu přiloženého na CD nebo prostřednictvím odkazu na nápovědu ? v pravém horním rohu okna programu.